## **businessONLINE Payments Guide**

**Basket Payment - Bulk Payments** 

# **Table of Contents**

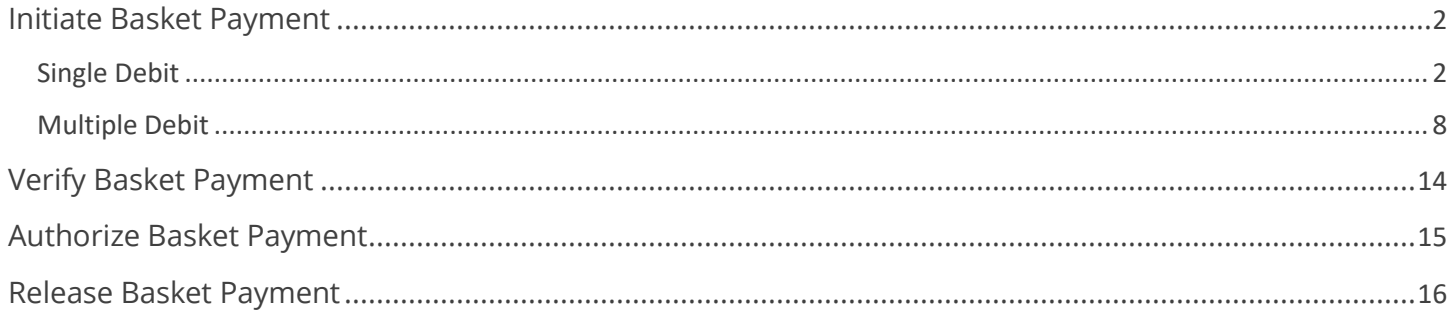

Version 1.0

## <span id="page-1-0"></span>Initiate Basket Payment

(Applicable for Maker and Maker-Authorizer)

## <span id="page-1-1"></span>Single Debit

## Click "**Payments**"

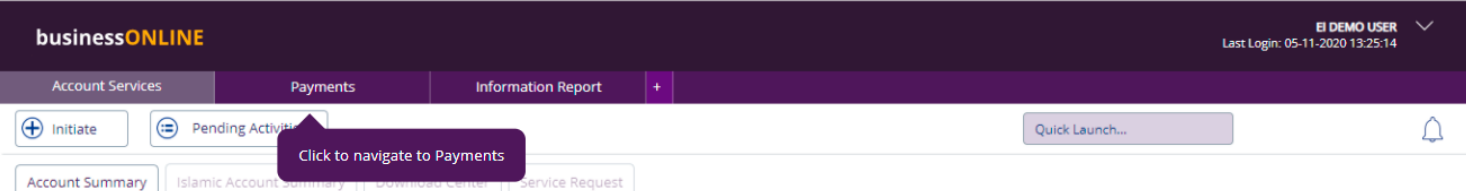

## Click **Initiate** > **Payments** > **Basket Payment**> **Basket Payment – Bulk Payment**

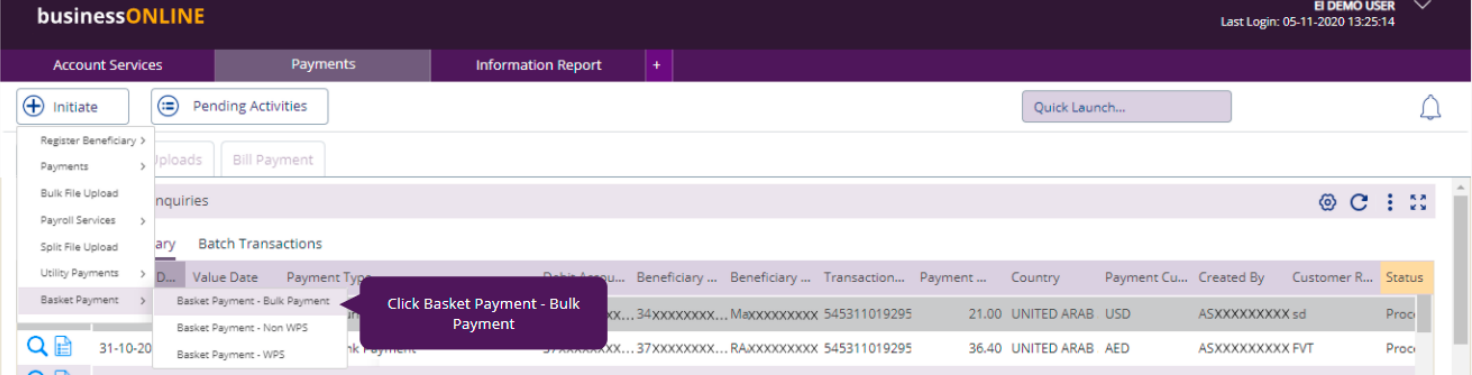

## Select **Single** as Debit Type

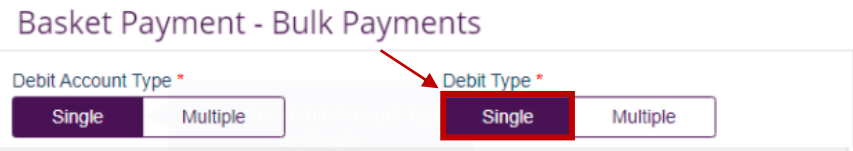

Select **Transfer Type;** Within Bank Payment, Local or Foreign Currency Payment or Own Account Payment

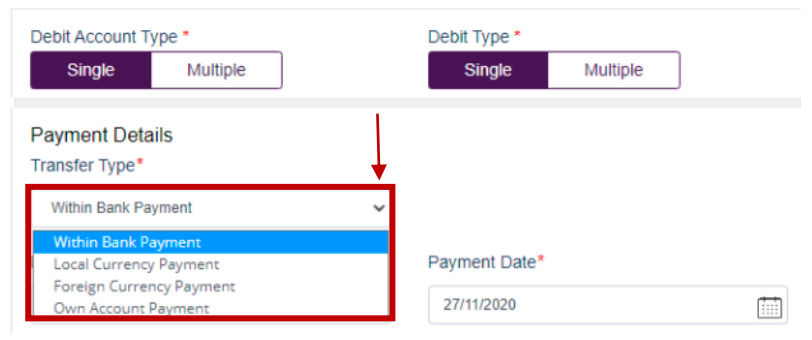

 $^{\circledR}$ 

## Select **Debit Account**

Basket Payment - Bulk Payments Debit Account Type \* Debit Type \* Single Single Multiple Multiple **Payment Details** Transfer Type\* Within Bank Payment Payment Date\* Debit Account Number\*  $\alpha$ Select the 'Debit Account Ħ Number' information using the lookup

Double click to select the account directly or use the filter option to look for an account by name, currency, nickname … etc.

### Debit Lookup

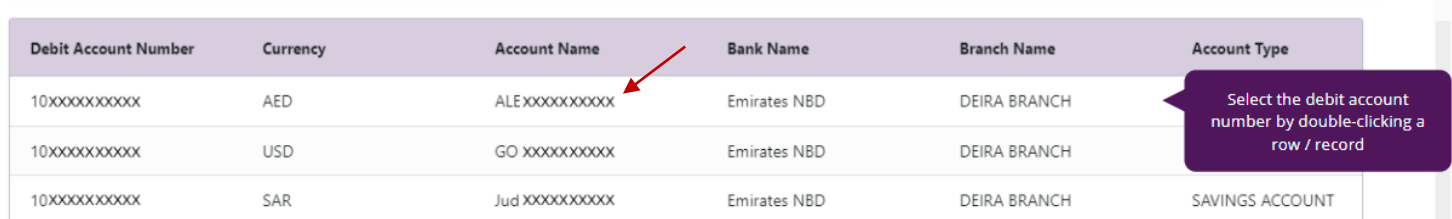

## Select **Beneficiary Account**

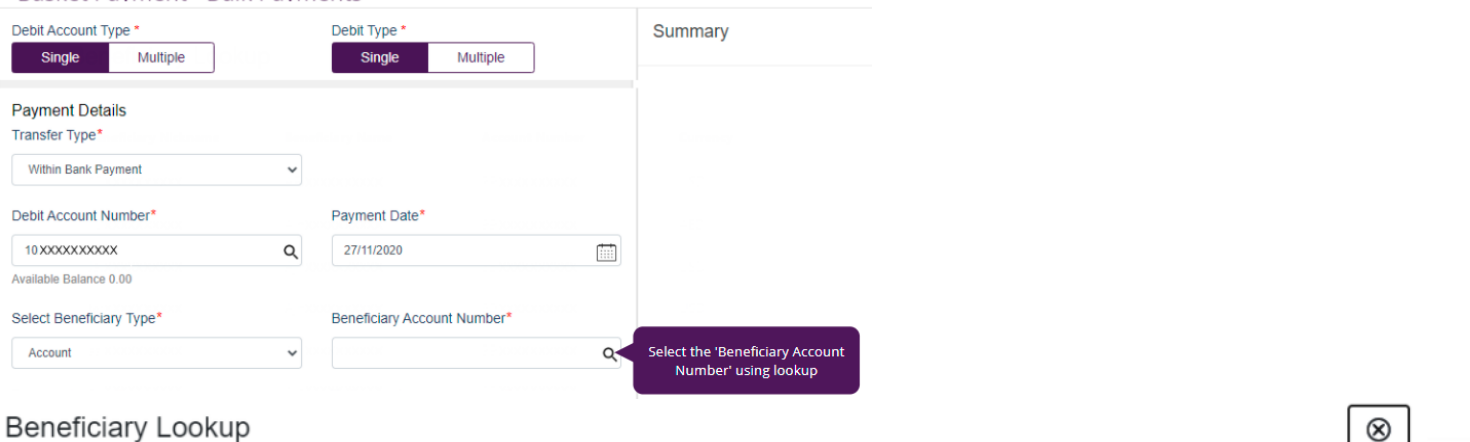

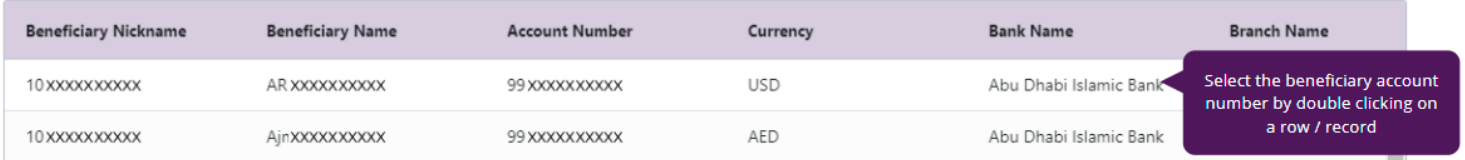

- Enter Payment amount
- Provide any reference, this will reflect in your statement
- Provide Purpose of Transfer
- Click "Add Invoice details" (Optional)
- Click on **Add to Basket**

 $\circledast$ 

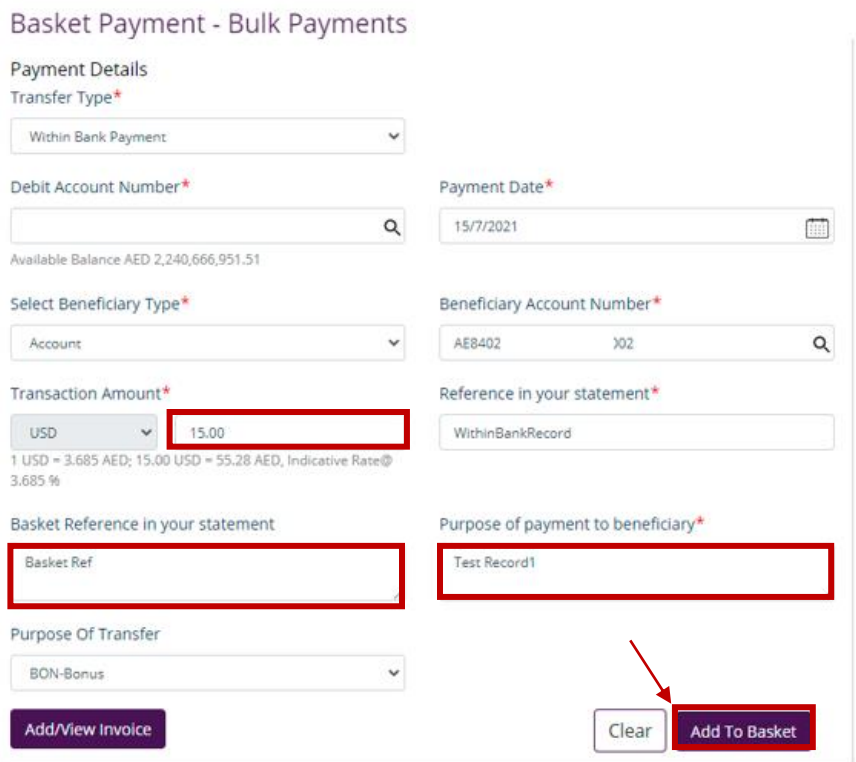

You have successfully added the payment for the Beneficiary with same bank

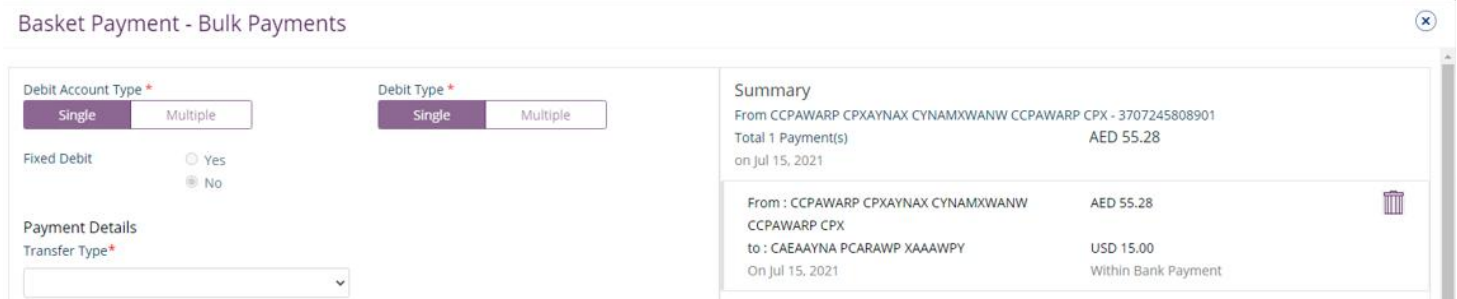

## Example (2) Select "Local Currency Payment" as Transfer Type

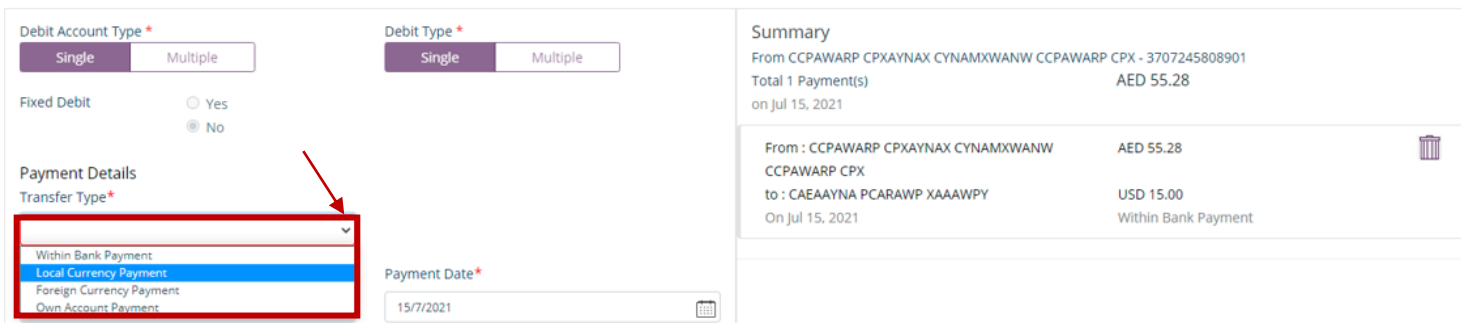

 $^{\circledR}$ 

## Select **Beneficiary Account**

Basket Payment - Bulk Payments

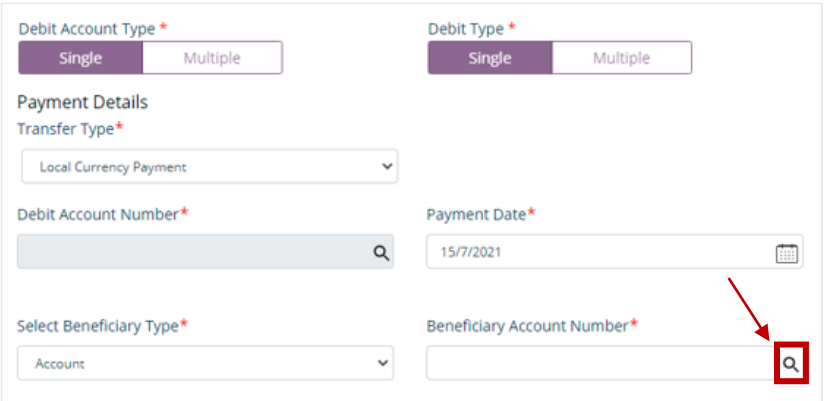

Double click to select the account directly or use the filter option to look for an account by name, currency, nickname … etc.

### **Beneficiary Lookup**

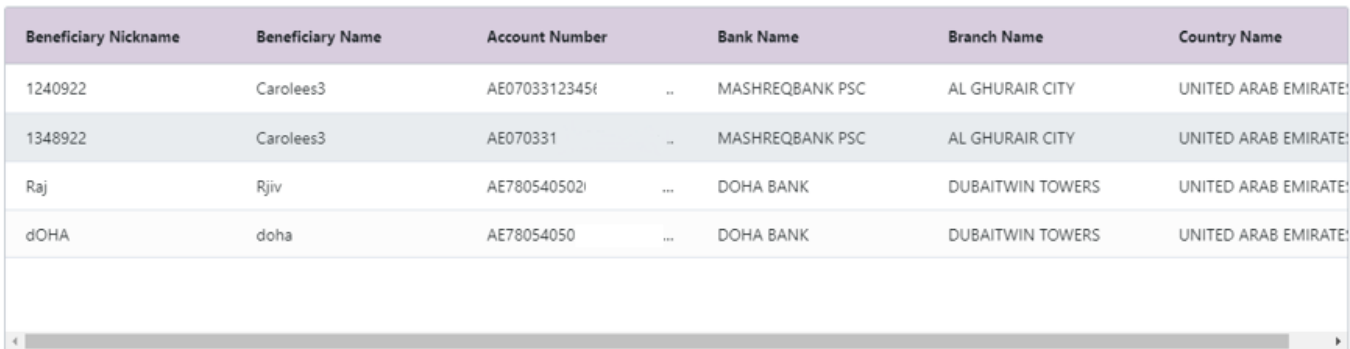

# الإقارات الإسلامي<br>EMIRATES ISLAMIC

### Basket Payment - Bulk Payments

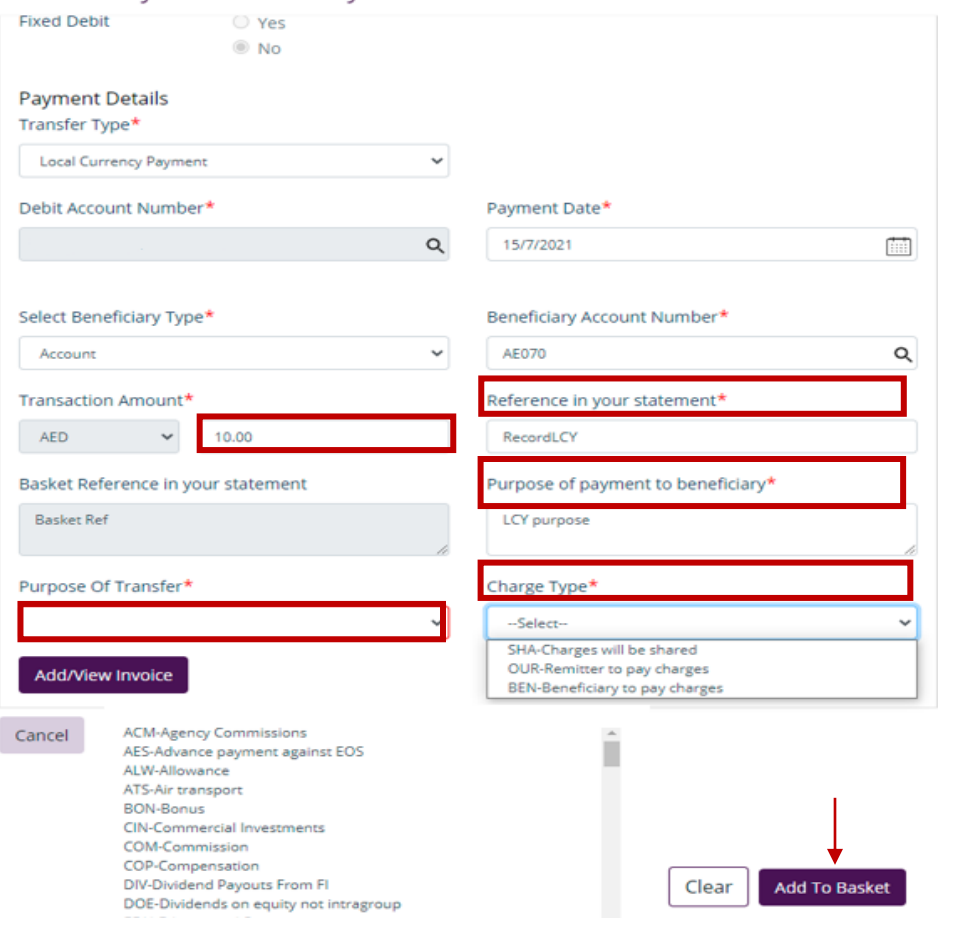

- 1. Enter Payment amount
- 2. Provide any reference, this will reflect in your statement
- 3. Provide Purpose of Payment to Beneficiary. This information will be shown in beneficiary's statements.
- 4. Select Purpose of Transfer code o Add/View Invoice (optional)

 $\circledast$ 

- 5. Select Charge Type
- 6. Click on **Add to Basket**

## You have successfully added the payment for the Beneficiary with other bank

### Basket Payment - Bulk Payments

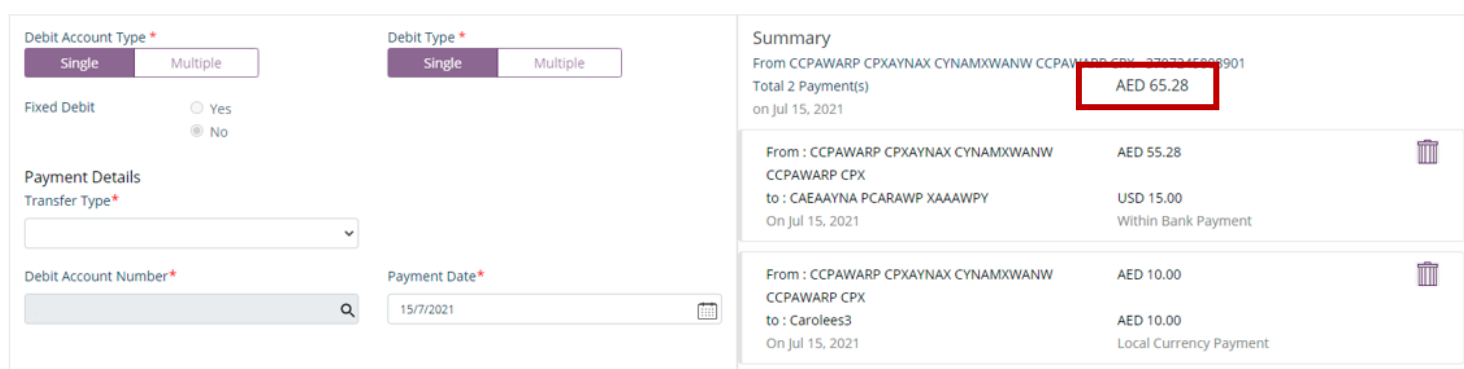

## Click on '**Submit'**

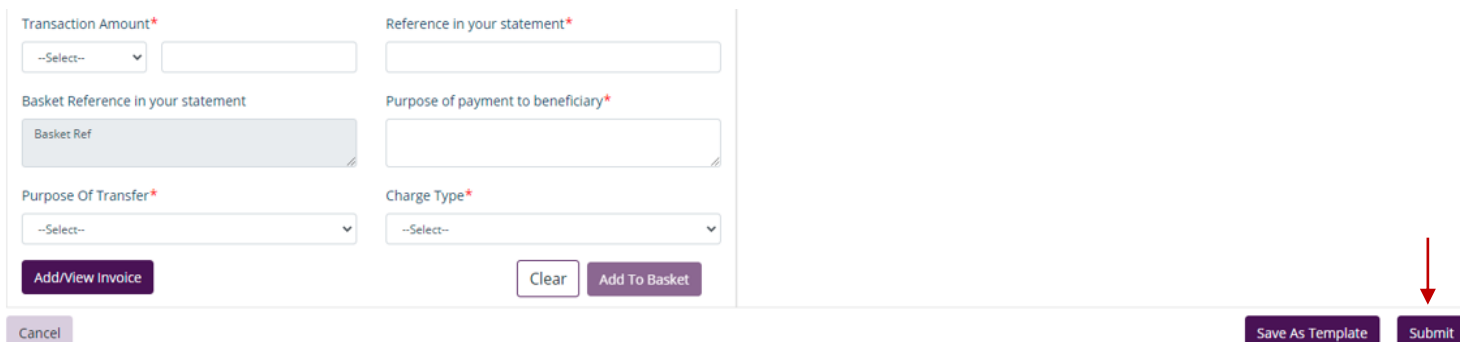

## Review the payment and click on **Confirm**

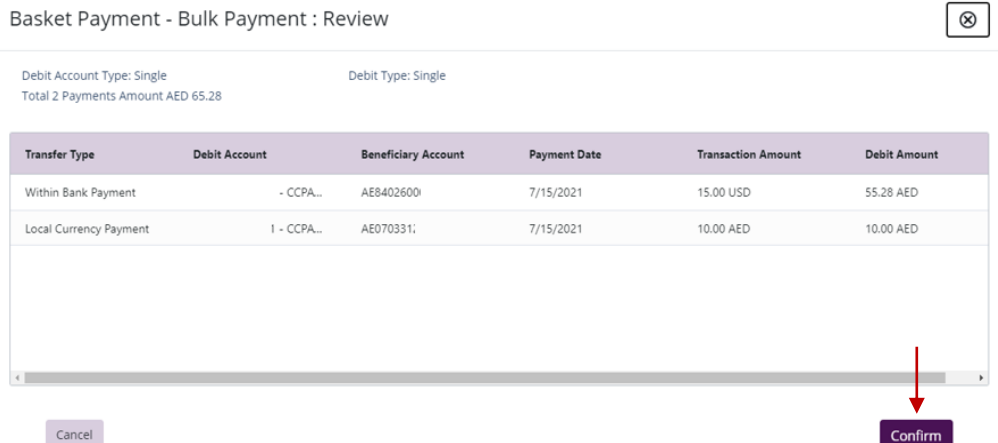

Once confirmed, user will get "Flexible Authorization" pop-up window.

- Select "**No**" if transaction will be approved by the default approver
- Select "**Yes**" if a specific authorizer is required to approve the transaction

### Click on **Submit**

### Flexible Authorization

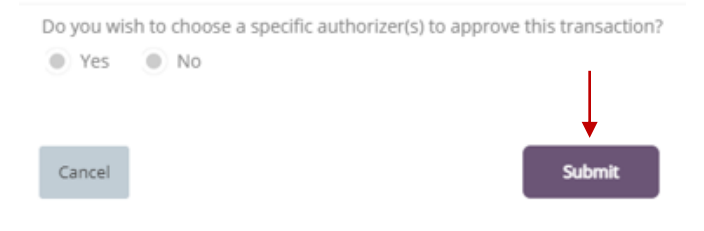

## Flexible Authorization

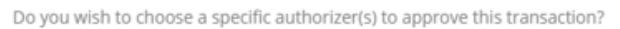

 $Yes$  No

Select a workflow rule from the options below and choose the authorizer(s) from each role, to approve the transaction:

### 1 Maker Authorizer

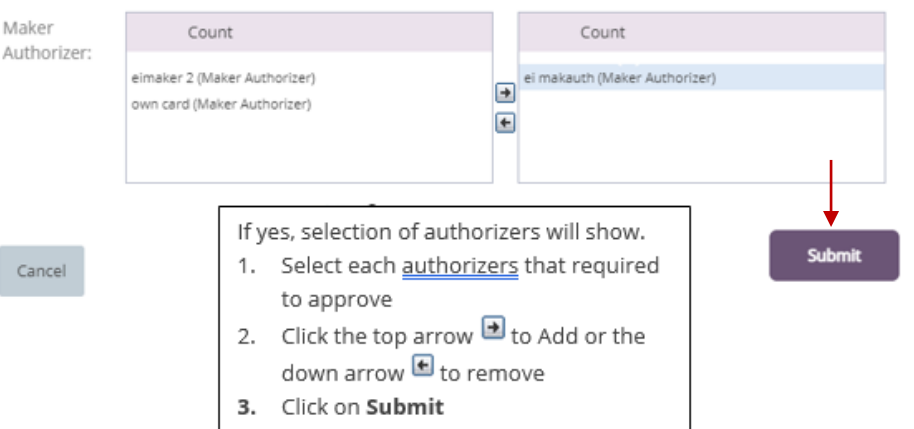

Once submitted, user will get "Confirmation" pop-up window.

<span id="page-7-0"></span>Multiple Debit

## Select **Multiple** as Debit Type

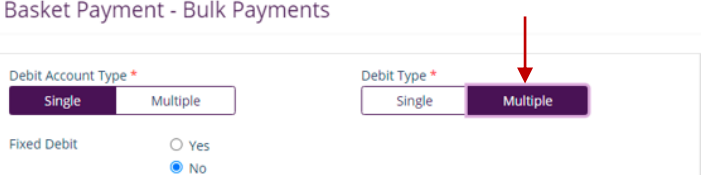

## (1) Select "**Within Bank**" as Transfer Type

Basket Payment - Bulk Payments

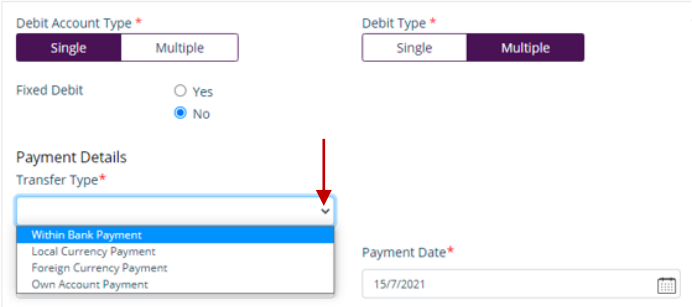

## Select **Debit Account**

Basket Payment - Bulk Payments

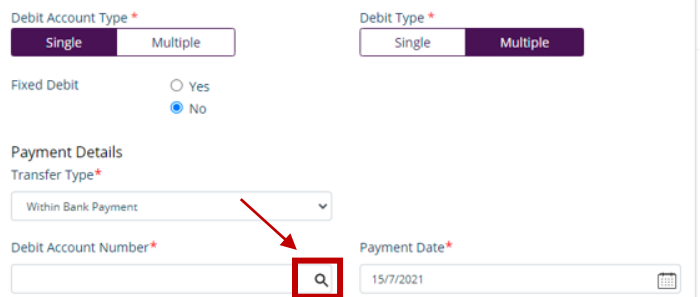

Double click to select the account directly or use the filter option to look for an account by name, currency, nickname … etc.

```
Account Lookup
```
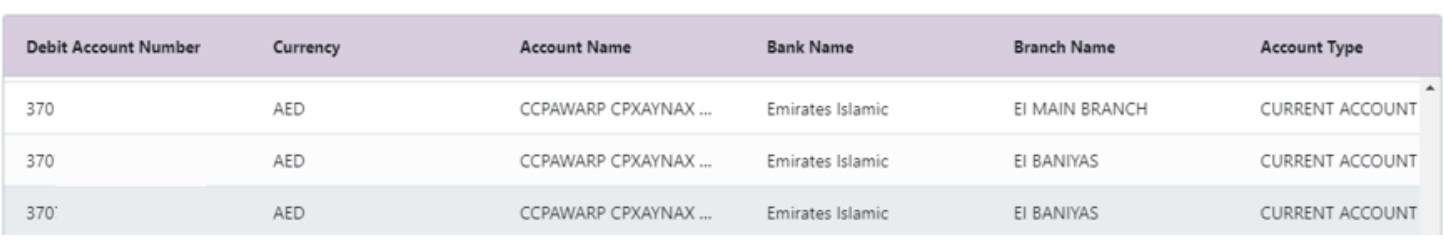

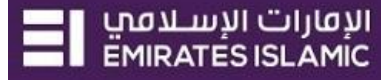

⊗

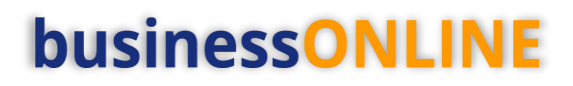

 $\otimes$ 

## Select **Beneficiary Account**

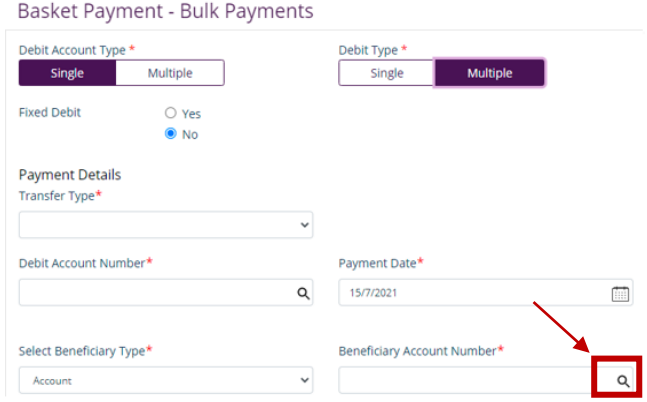

Double click to select the account directly or use the filter option to look for an account by name, currency, nickname … etc.

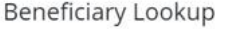

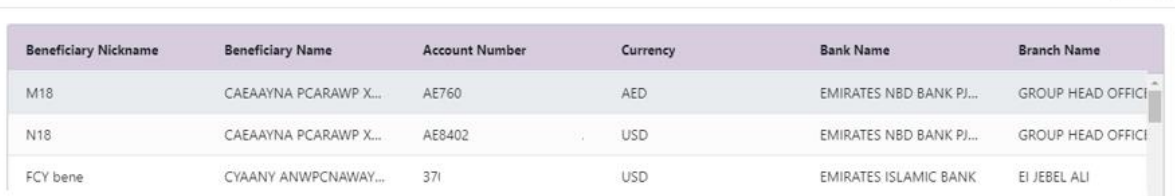

- Enter Payment amount
- Provide any reference, this will reflect in your statement
- Provide Purpose of Transfer
- Click "Add Invoice details" (Optional)
- Click on **Add to Basket**

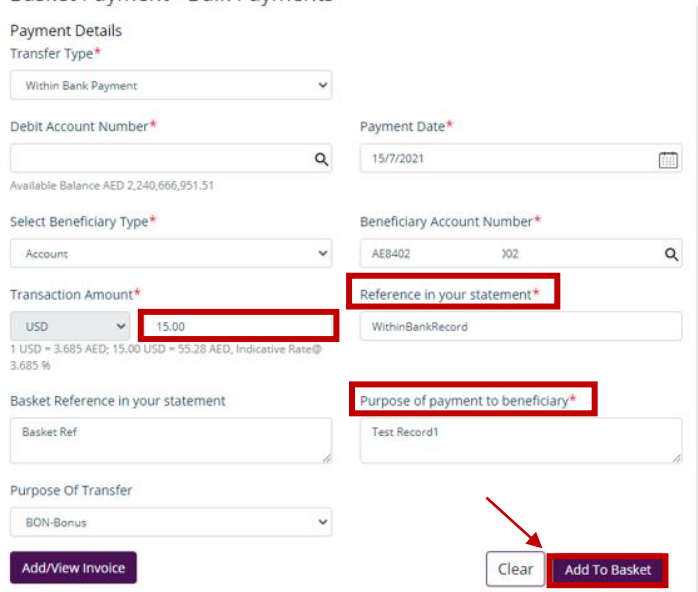

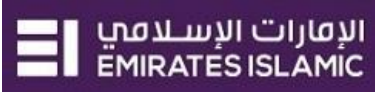

 $\circledast$ 

## You have successfully added the payment for the Beneficiary with same bank

### **Basket Payment - Bulk Payments**

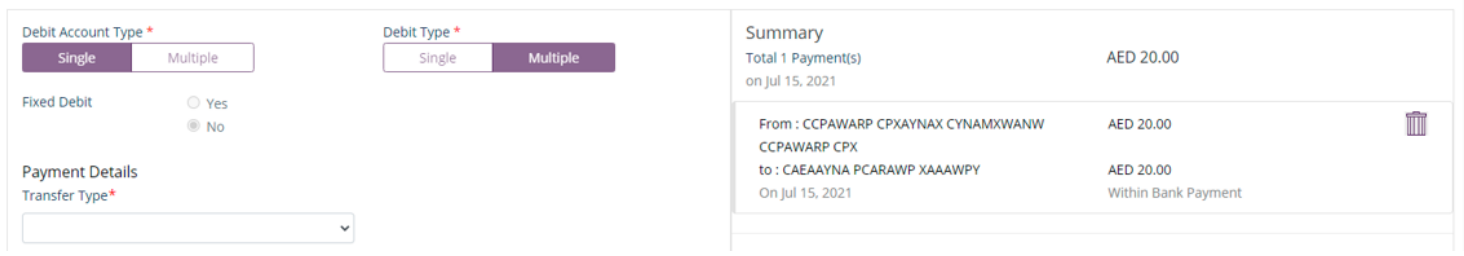

## (2) Select "Local Currency Payment" as Transfer Type

#### $\circledast$ **Basket Payment - Bulk Payments** Debit Account Type<sup>+</sup> Summary Debit Type<sup>+</sup> Multiple Single Total 1 Payment(s) AED 20.00 on Jul 15, 2021 **Fixed Debit**  $\circ$  Yes From: CCPAWARP CPXAYNAX CYNAMXWANW Î AED 20.00 **O** No **CCPAWARP CPX Payment Details** to: CAEAAYNA PCARAWP XAAAWPY AED 20.00 On Jul 15, 2021 Within Bank Payment Transfer Type<sup>+</sup> Within Bank Payme Payment Date\* Foreign Currency Payment Own count Pay 15/7/2021 曲

## Click on Debit Account Lookup

### Basket Payment - Bulk Payments

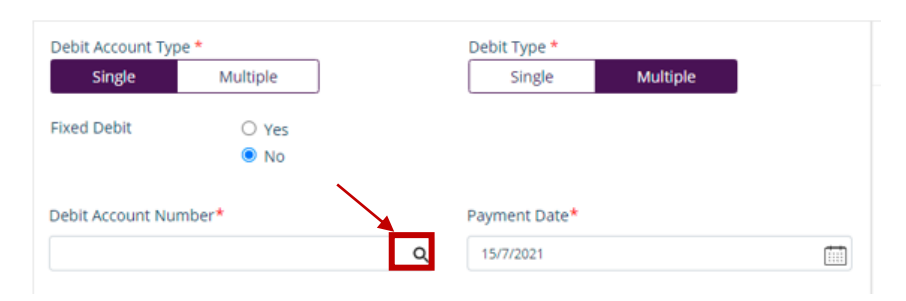

## Select on Debit Account

### Account Lookup

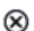

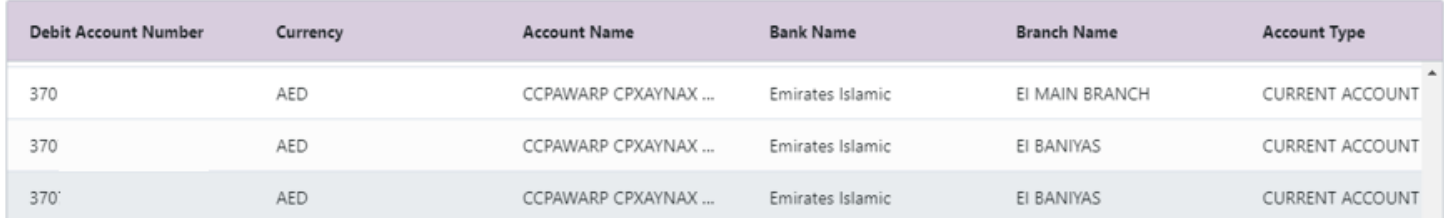

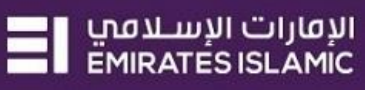

 $\circledast$ 

## Select Beneficiary Look up<br>Basket Payment - Bulk Payments

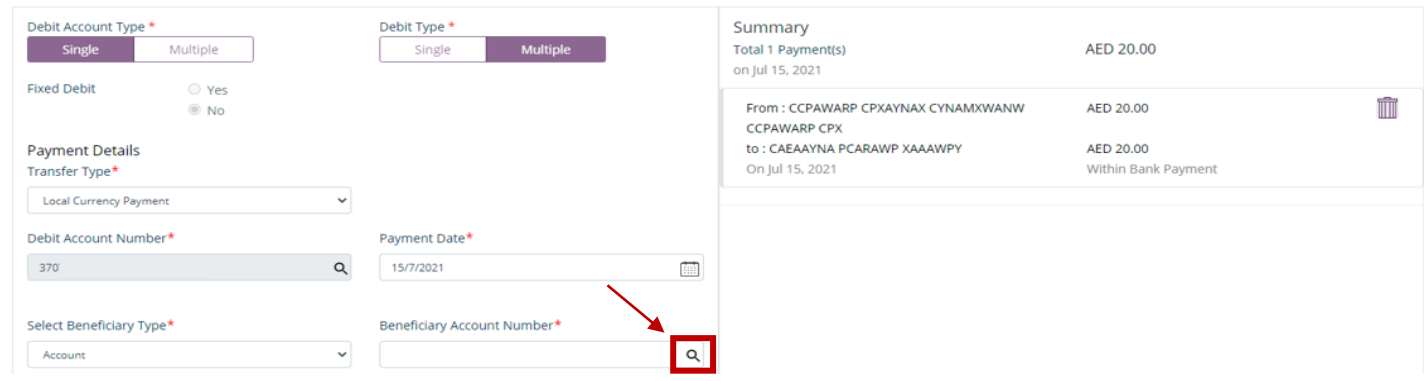

## Select Beneficiary

**Beneficiary Lookup** 

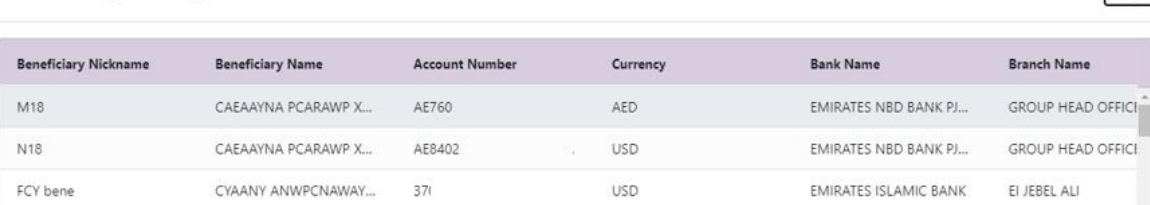

### Basket Payment - Bulk Payments

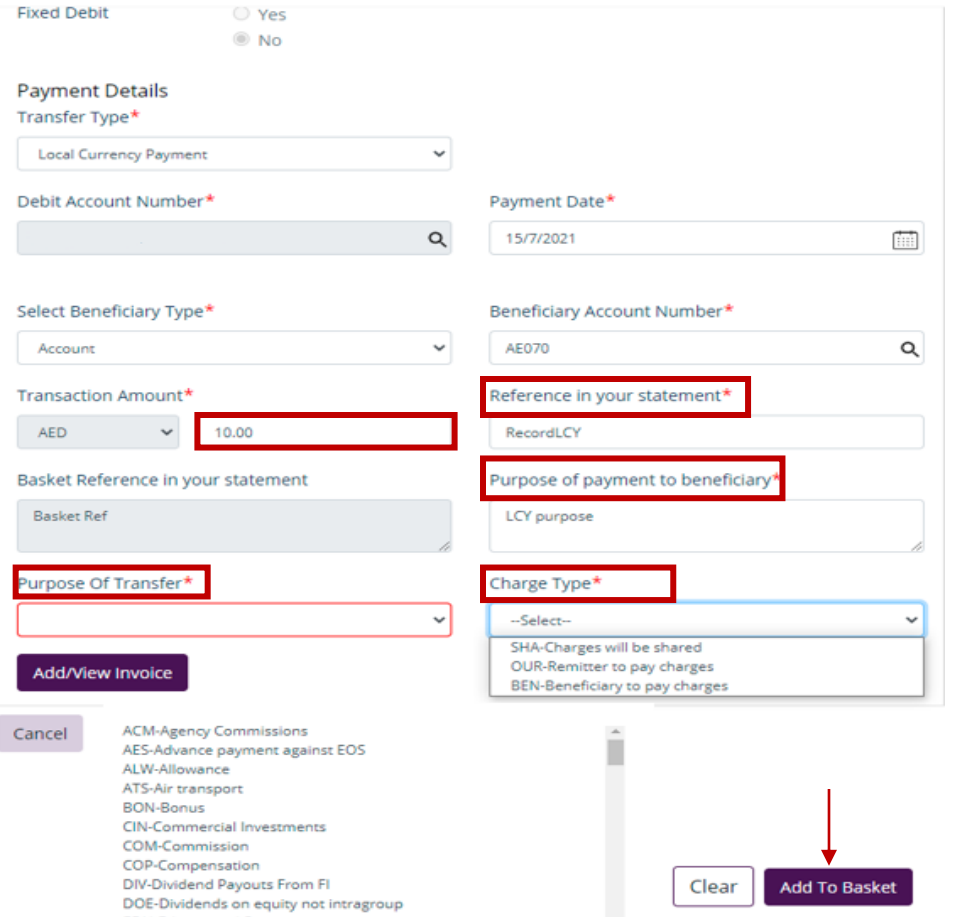

1. Enter Payment amount

 $\otimes$ 

- 2. Provide any reference, this will reflect in your statement
- 3. Provide Purpose of Payment to Beneficiary. This information will be shown in beneficiary's statements.
- 4. Select Purpose of Transfer code o Add/View

Invoice (optional)

- 5. Select Charge Type
- 6. Click on **Add to Basket**

 $\circledast$ 

⊗

## You have successfully added the payment for the Beneficiary with other bank

### Basket Payment - Bulk Payments

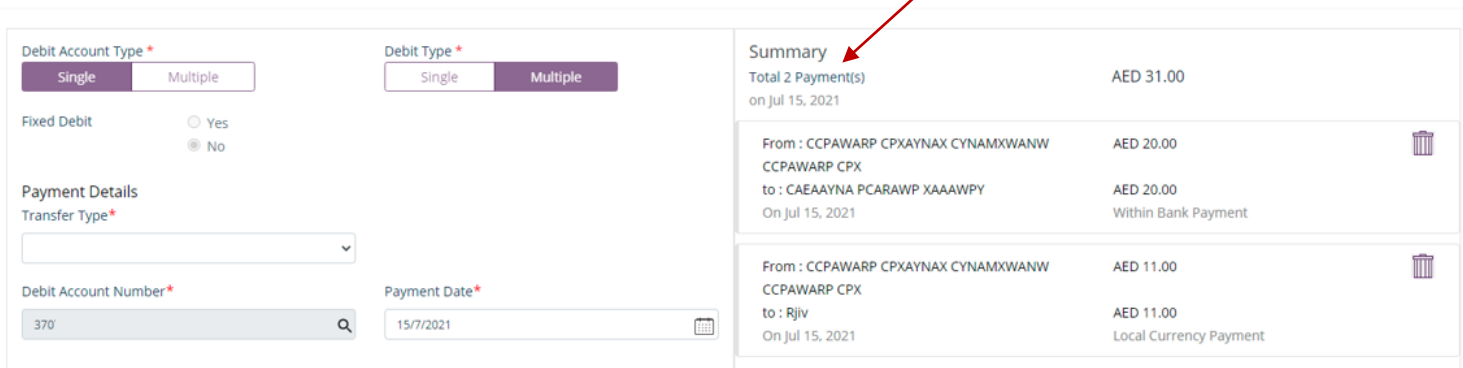

Ž

## Click on **'Submit'**

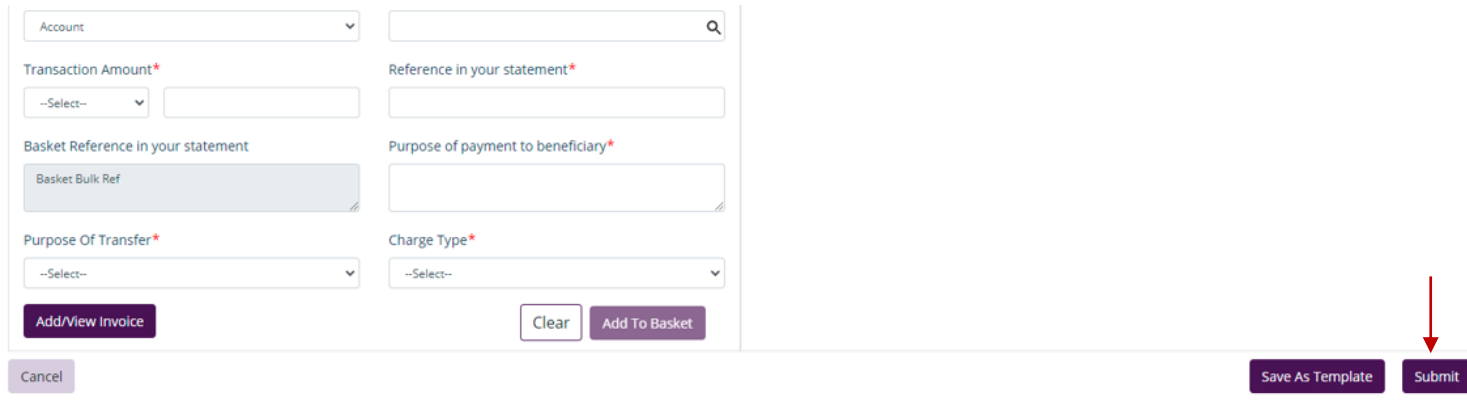

## Review the payment and click on **'Confirm'**

## Basket Payment - Bulk Payment : Review

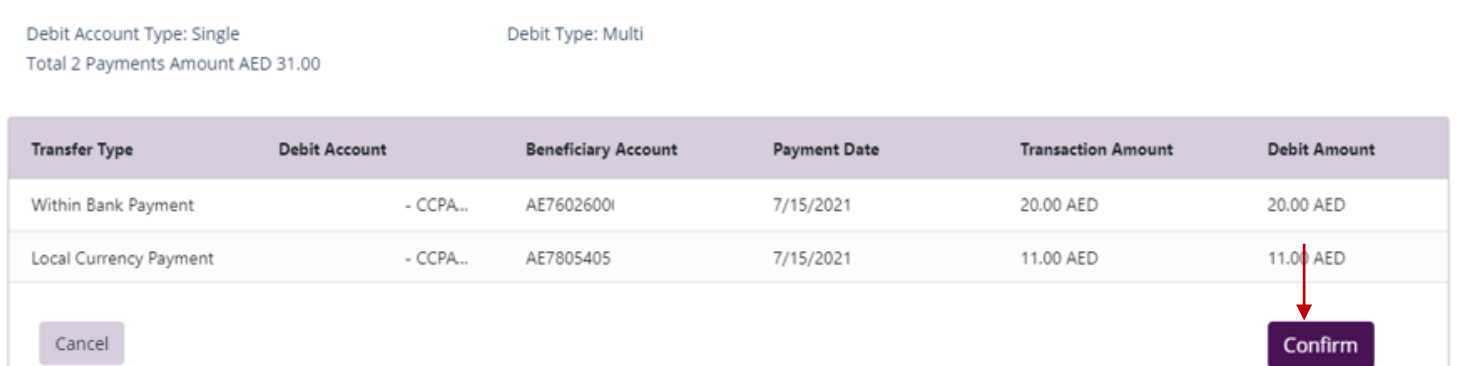

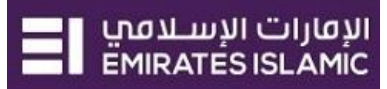

Once confirmed, user will get **"Flexible Authorization"** pop-up window.

- Select "**No**" if transaction will be approved by the default approver
- Select "**Yes**" if a specific authorizer is required to approve the transaction

## Click on '**Submit'**

## Flexible Authorization

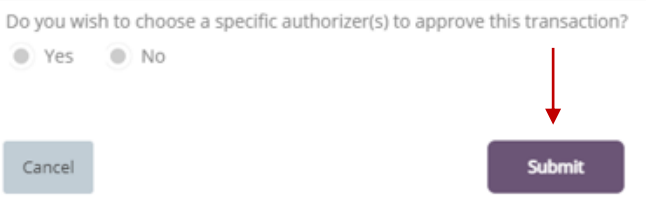

If yes, selection of authorizers will show.

- 1. Select each authorizers that required to approve
- 2. Click the top arrow  $\blacksquare$  to Add or the down arrow  $\blacksquare$  to remove
- 3. Click on **Submit**

### Flexible Authorization

Do you wish to choose a specific authorizer(s) to approve this transaction?

 $\bullet$  Yes  $\bullet$  No

Select a workflow rule from the options below and choose the authorizer(s) from each role, to approve the transaction: 1 Maker Authorizer

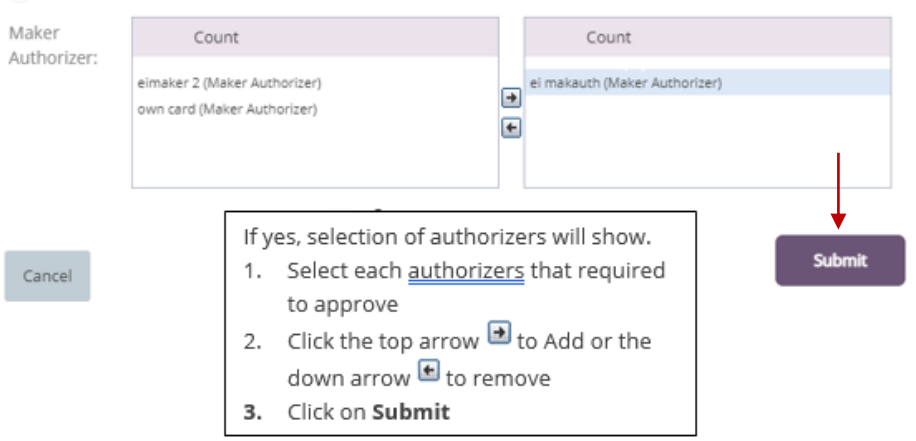

Once submitted, user will get **'Confirmation'** pop-up window.

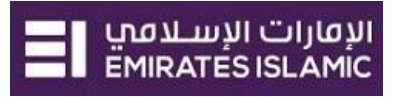

## <span id="page-13-0"></span>Verify Basket Payment

(Applicable Maker and Maker Authorizer)

## **Payments** > **Pending Activities**

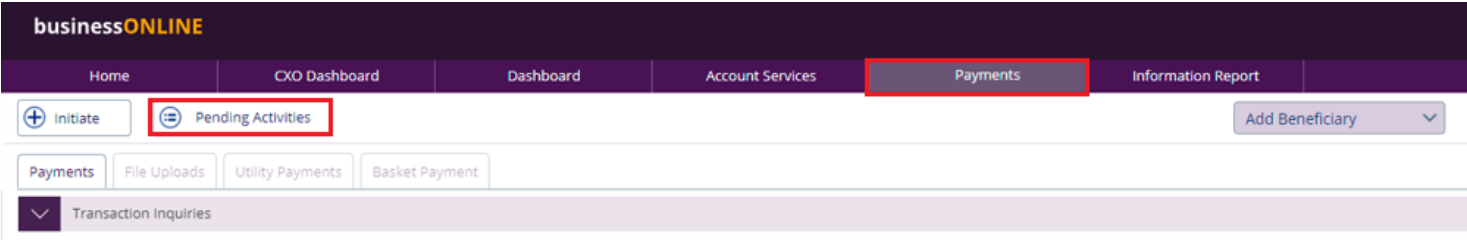

## **Basket Payment** > **Pending Accept**

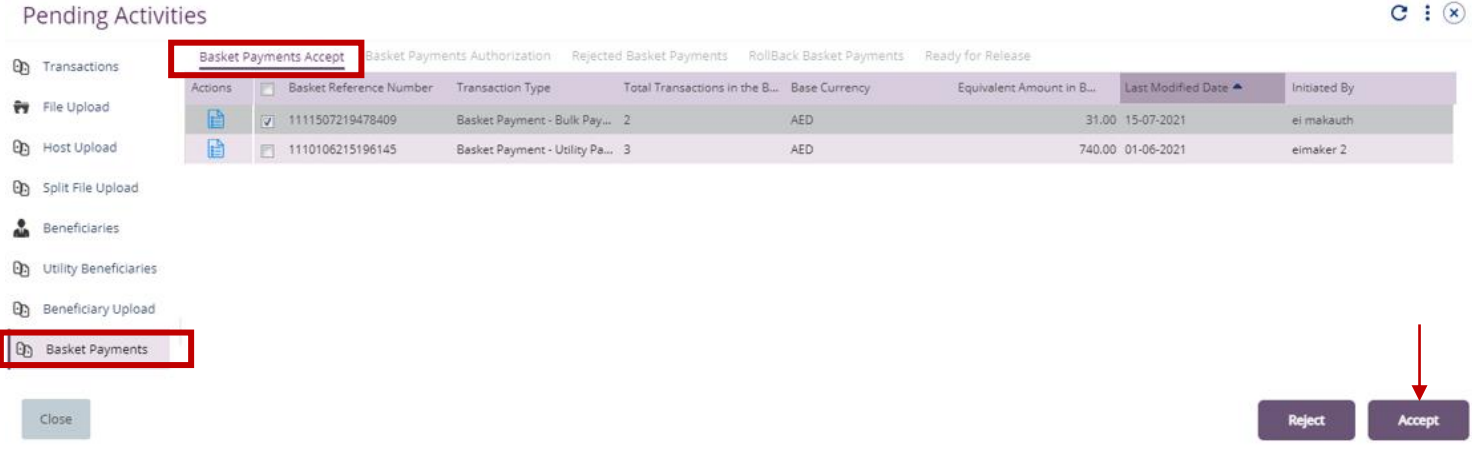

New window will pop up for reviewing the transaction details and needs to be accepted.

## Once verified, click on **Accept**.

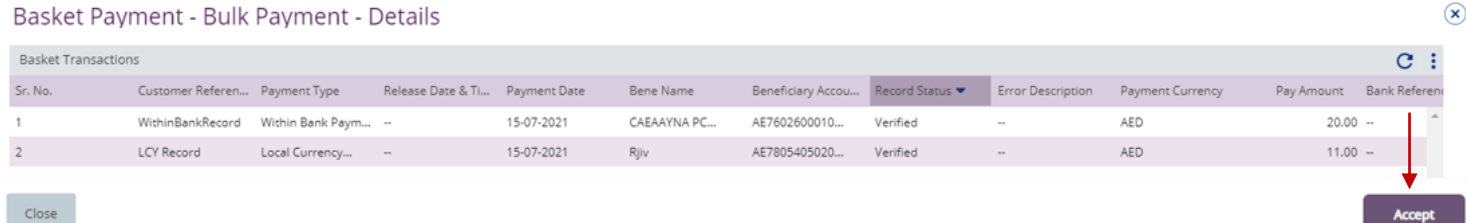

Once accepted, user will get "Confirmation" pop-up window.

 $\sim$  .  $\sim$ 

## <span id="page-14-0"></span>Authorize Basket Payment

(Applicable for Maker-Authorizer and Authorizer)

## **Payments** > **Pending Activities**

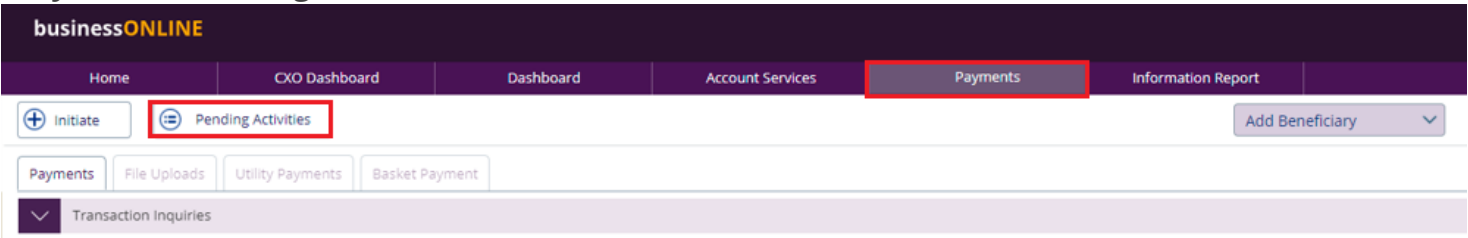

## Basket Payment > Basket Payment Authorization

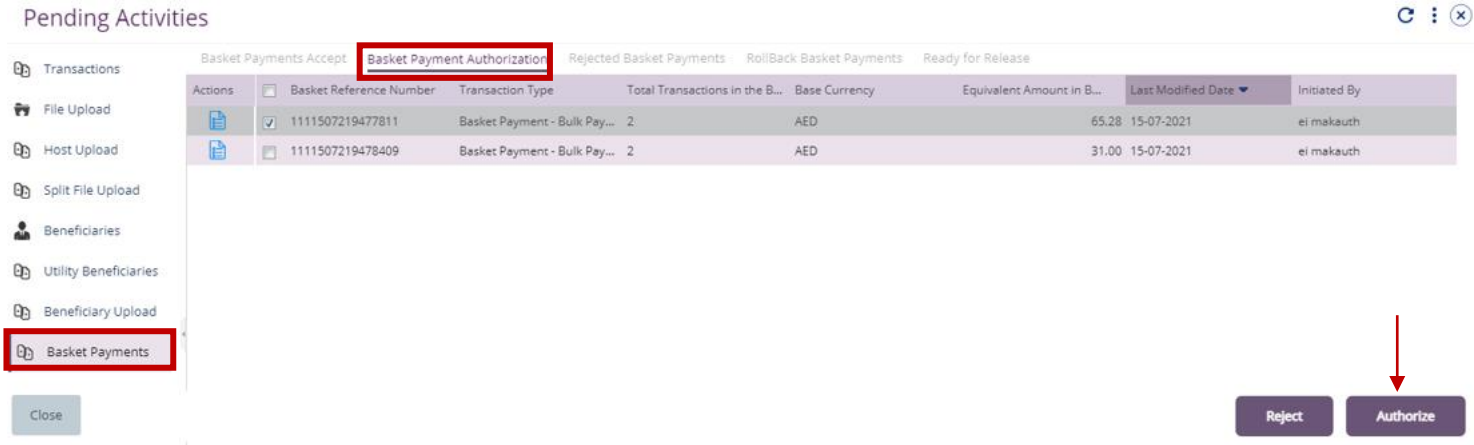

New window will pop up for reviewing the transaction details and needs to be authorized. Once verified all details, click on **'Authorize'**.

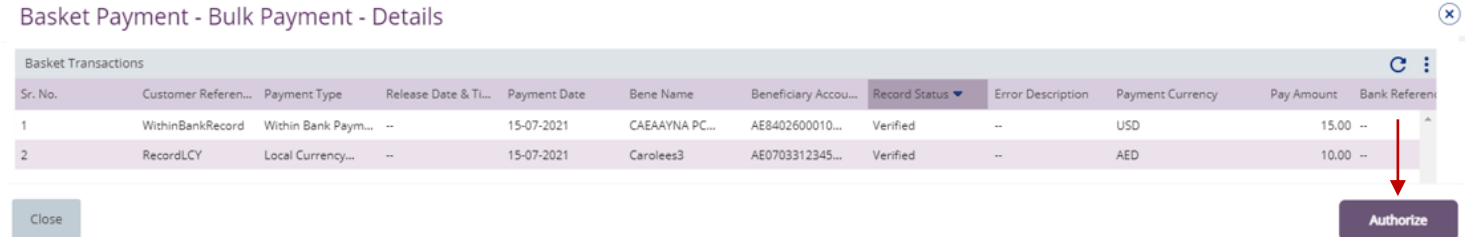

## **Scroll the page down** > Select **OTP** or **Token** > enter the PIN code > click **'Submit'**

Authentication

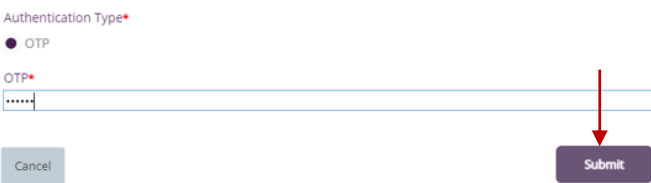

Once submitted, user will get "Confirmation" pop-up window.

- **Note:**
	- If **additional approvals** are required, the transaction will move to the next authorizer(s) queue for additional approval(s).
	- If "**Releaser**" is required, the transaction will be available in "**Ready for Release**" status after the payment is authorized and the releaser need to release it to the bank for processing through below option **Pending Activities** > **Transactions** > **Ready for Release**

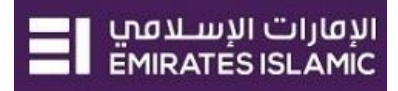

 $\circledast$ 

## <span id="page-15-0"></span>Release Basket Payment

### Payments > Pending Activities

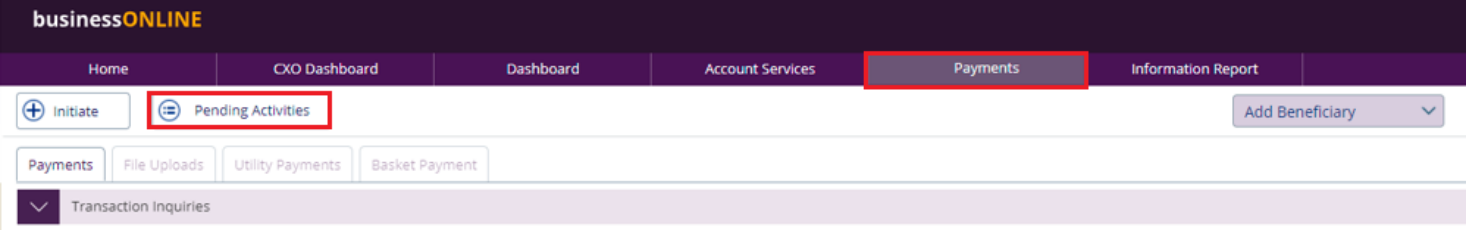

## Basket Payment > Ready for release

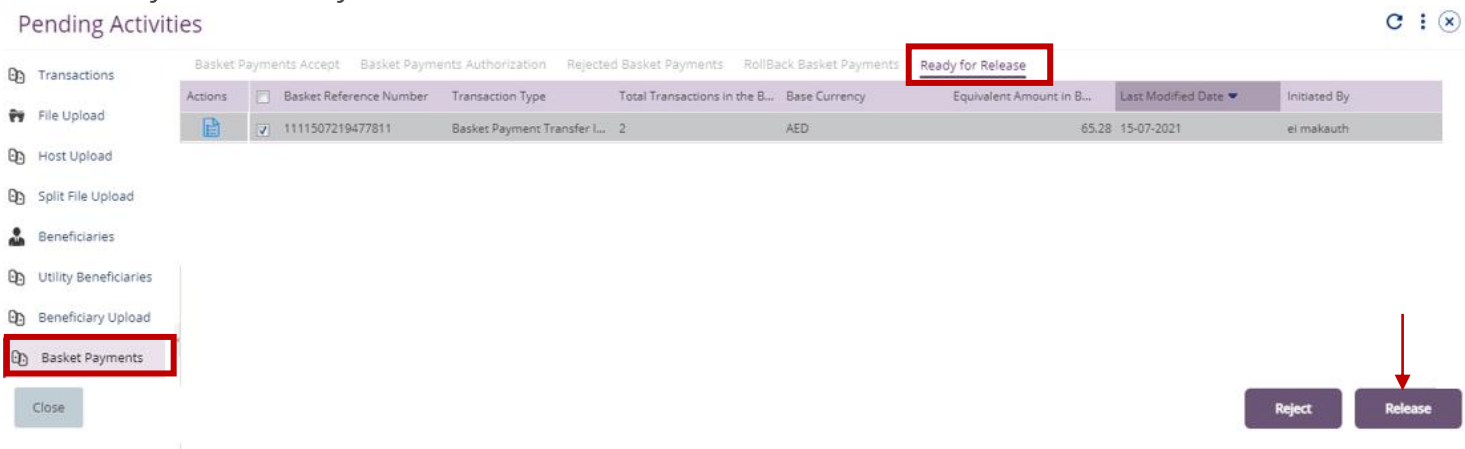

New window will pop up to review the details.

- Click on Release if all details are correct
- Click on Reject for any discrepancy or incorrect details

Basket Payment - Bulk Payment - Details

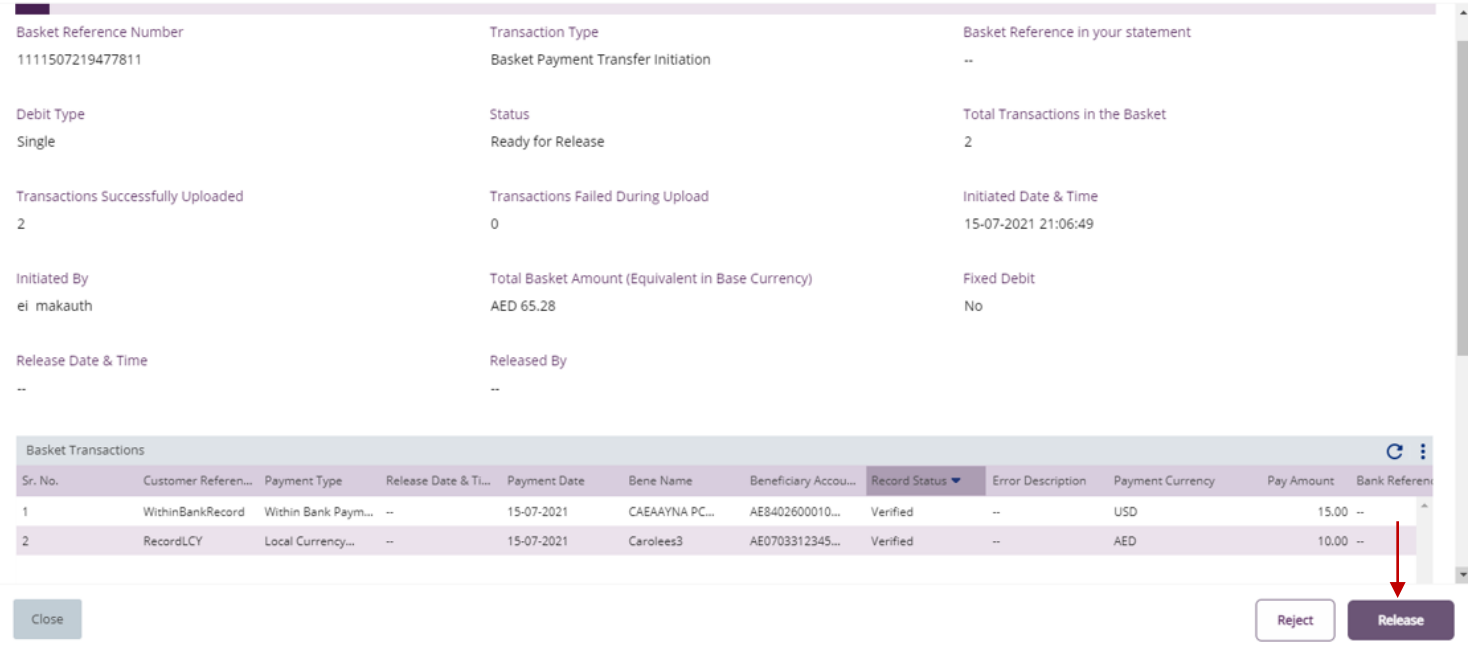

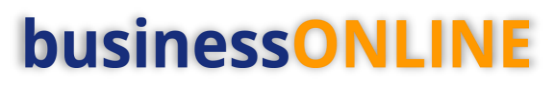

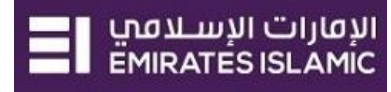

 $\circledast$ 

Once all details has been verified, Click on Release.

Basket Payment - Bulk Payment - Details

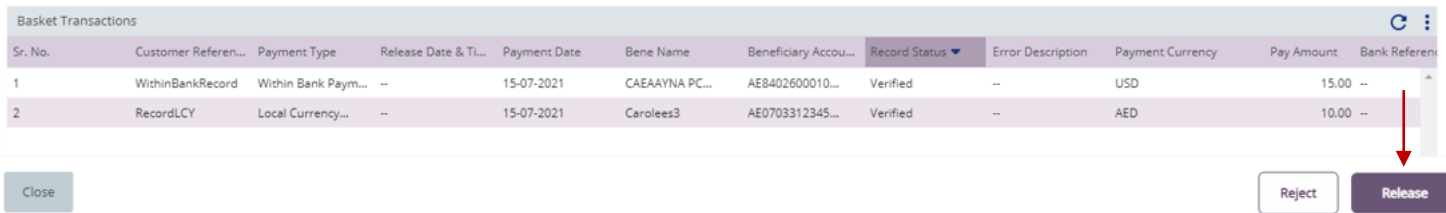

 $\circledast$ 

Transaction is now released and sent to the bank for processing.

## Confirmation TRANSACTION REQUEST INFORMATION 1111507219477811 **Transaction Reference Number** 15-07-2021 21:32:47 Date/Time Sent to Bank Status Basket Payment - Bulk Payment **Transaction Type** TRANSACTION INFORMATION Basket Payment - Bulk Payment has been released successfully.

Close